## 第 **2** 編 マルチチャートの設定

次に、マルチチャート側に必要な設定を記述します。

(1)マルチチャートの設定

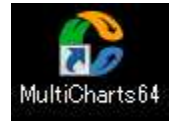

(手順①)マルチチャートを起動したら、File → Broker Profiles → Manage Broker Profiles の順にクリックします。

C MultiCharts64 - Untitled Desktop - Untitled-2

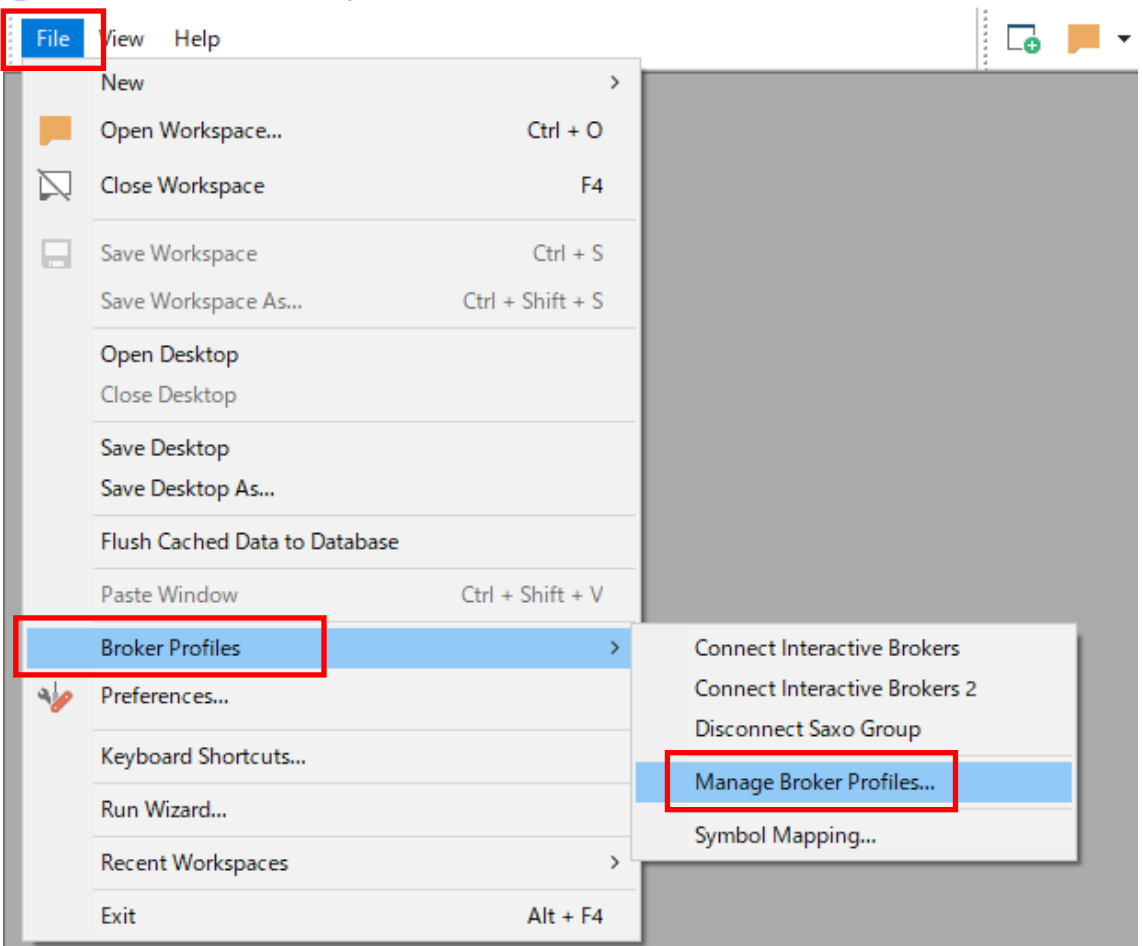

(手順②) Interactive Brokers を選択し、Edit をクリックします。

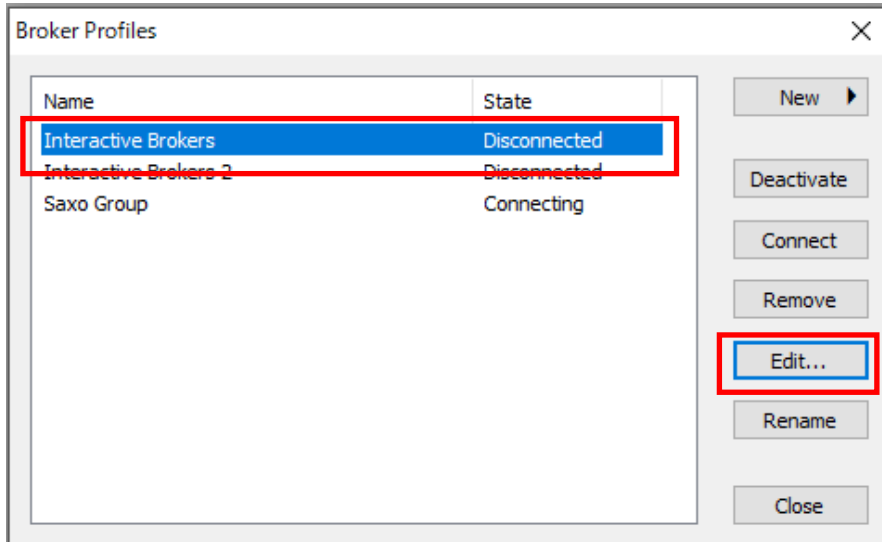

(手順③) 下図の Setting タブの赤囲み部分が、IB 証券マニュアル第1編8ページ (手順3) の赤囲み内の 4 桁の数値と同じになっていることを確認して下さい。もし異なっていた場 合には、変更して下さい。確認後に、OK をクリックします。

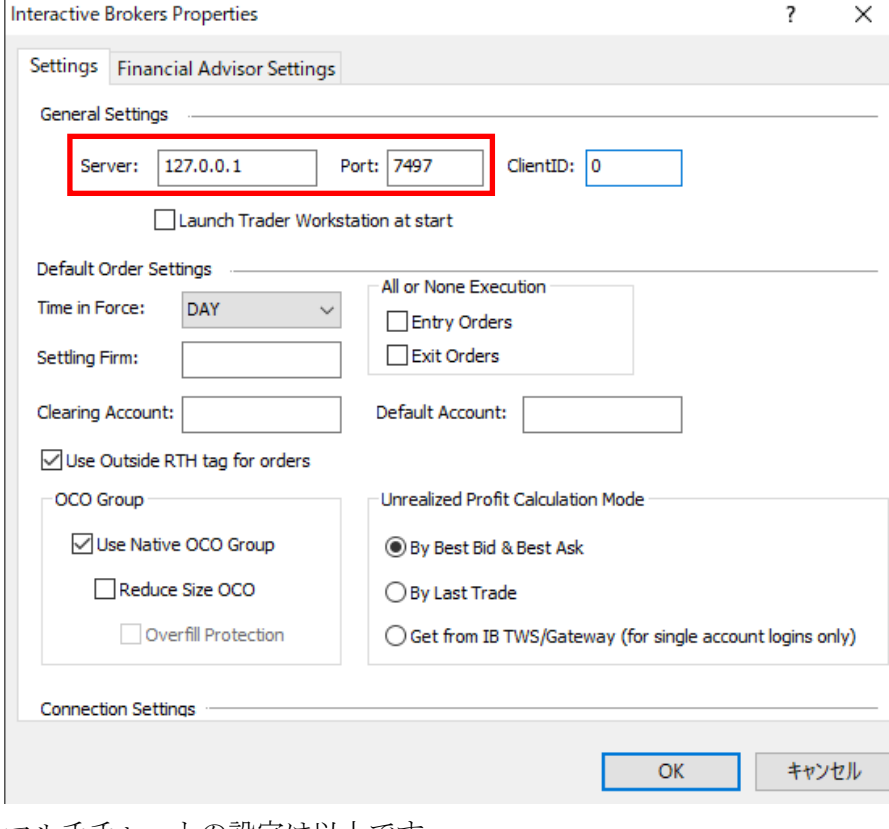

マルチチャートの設定は以上です。

## (2)クォートマネジャーの設定

(手順①)クォートマネジャーにユーロ・ドル(EUR.USD)の銘柄登録を行う方法をご説 明します。まず、クォートマネジャーを起動します。

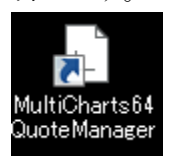

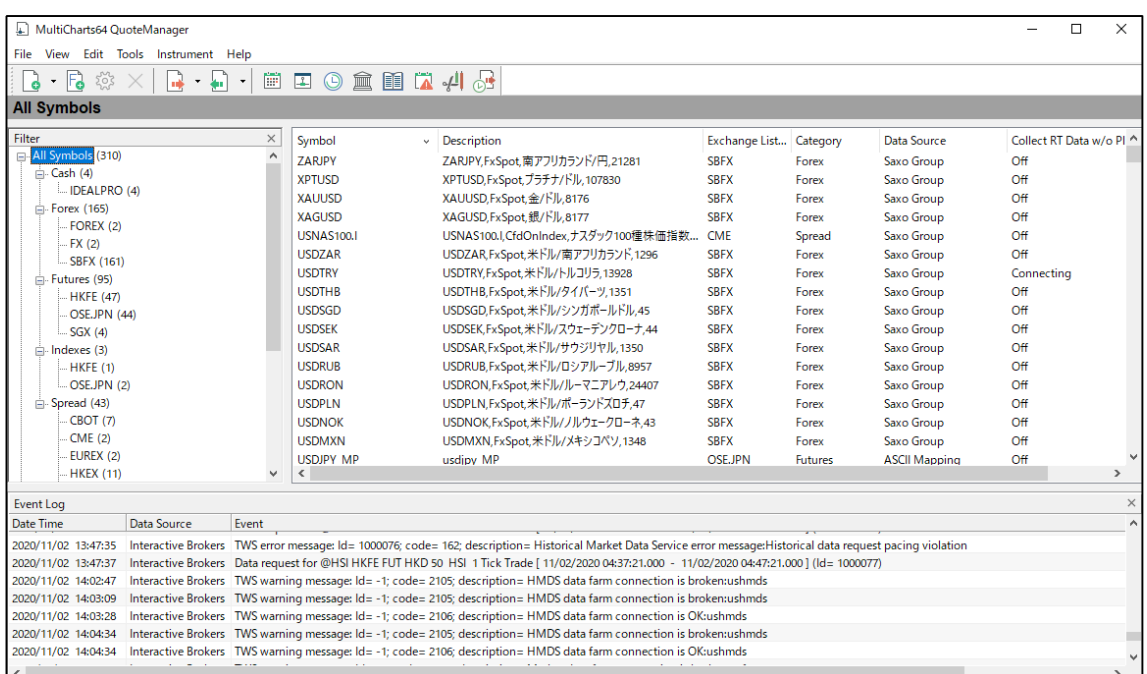

(手順②)ツールバーの Instrument → Add Symbol → From Data Source → Interactive Brokers の順に選択していきます。

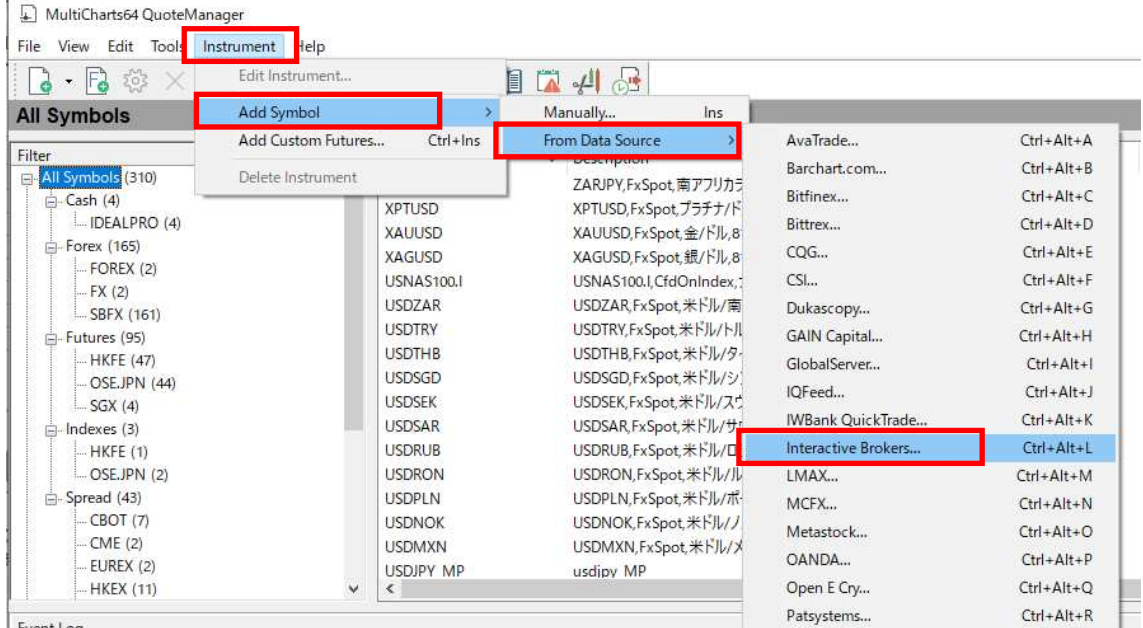

Event Log

(手順③)Cash タブを選択し、Symbol 内には「EUR」と入力し、Lookup をクリックします。 ※IB 証券において、FX 銘柄のカテゴリーは Cash に該当します。

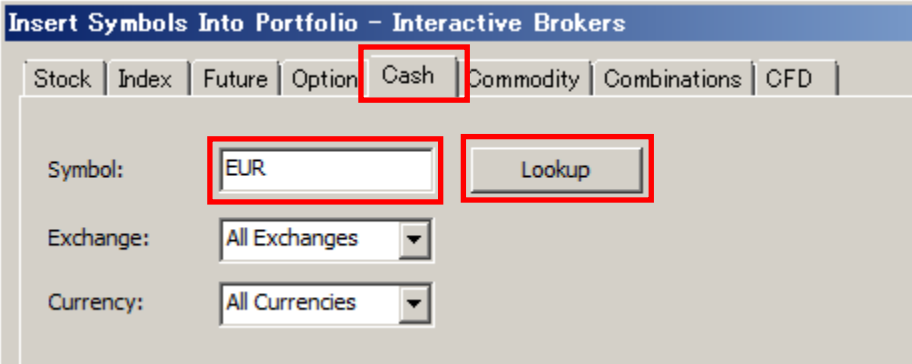

(手順④)EUR(ユーロ)関連の FX 銘柄が表示されますので、その中から EUR.USD を選 択し、下部の Add をクリックし、最後に Close をクリックします。

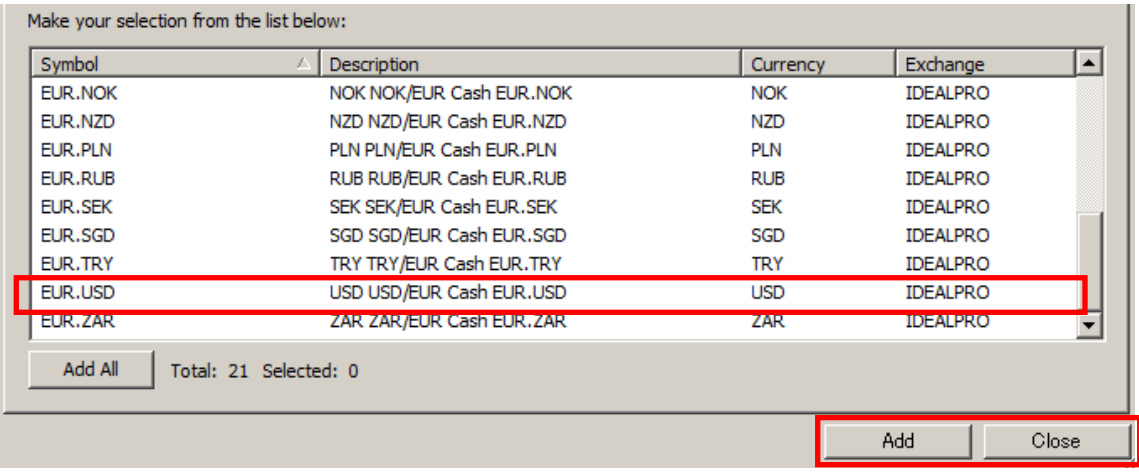

なお、クォートマネジャーの左側にある Cash の IDEALPRO という欄に、ユーロ・ドル (EUR.USD)は登録されます。

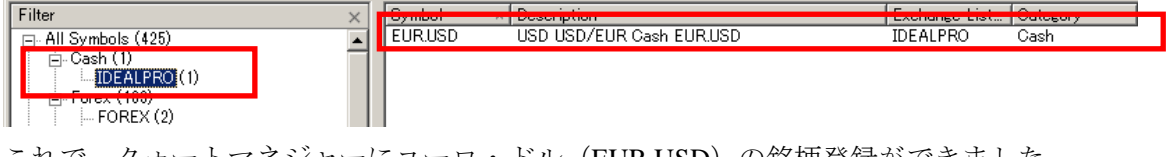

これで、クォートマネジャーにユーロ・ドル(EUR.USD)の銘柄登録ができました。

さらに、銘柄設定を進めます。

## (3)ユーロ・ドル(EUR.USD)の詳細設定

引き続きクォートマネジャー上で、ユーロドル(EUR.USD)の銘柄設定を行います。

(手順①)登録したユーロ・ドル (EUR.USD)を選択したら、ツールバーの Instrument → Edit Instrument の順番にクリックします。

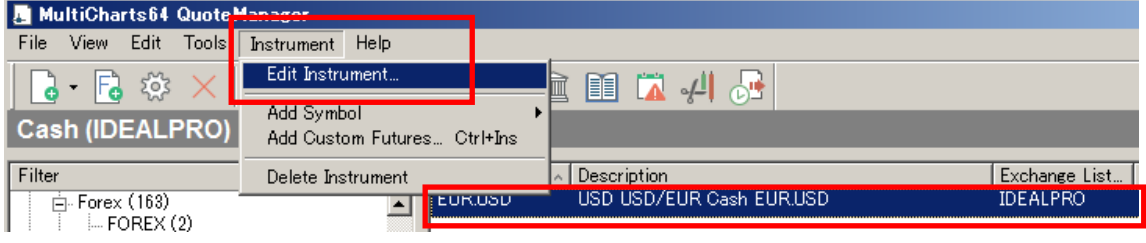

(手順②) Settings タブは下図の通りになっているかを確認して下さい。もし、下図のよう になっていない場合には、それぞれを修正して下さい。

まず、①Use Custom Settings を選択、

Settings Details の Price Scale は 1/100000、

Min. Movement は「5」(半角)、

Big Point Value も「1」(半角)、

修正した場合には、最後に、⑤「適用」をクリックして下さい。

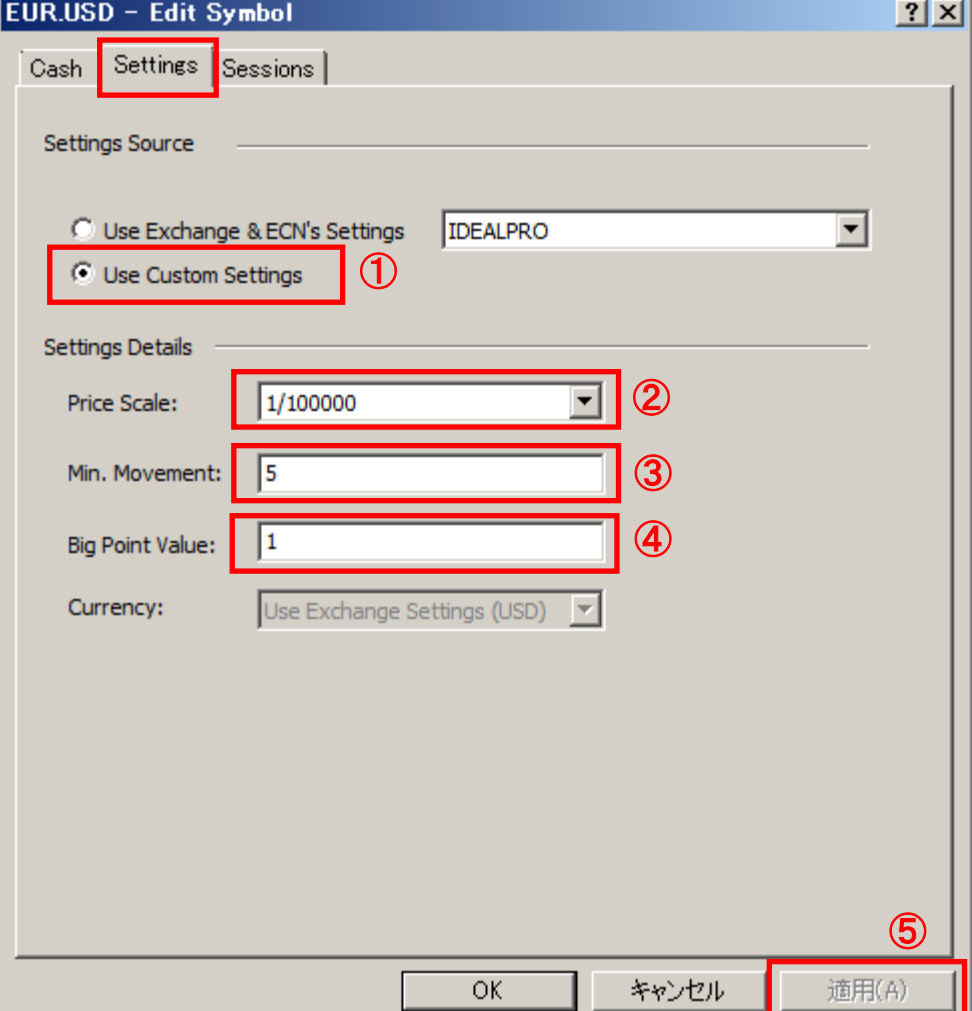

(手順③) 次に、Sessions タブを選択し、下図のような手順で変更を行ってください。 Use Custom Sessions を選択します。

Session TimeZone は、プルダウンして"Exchange"を選択します。

③次に、余白の中に時間設定(対象銘柄の開始時間と終了時間の設定)を行っていきます。

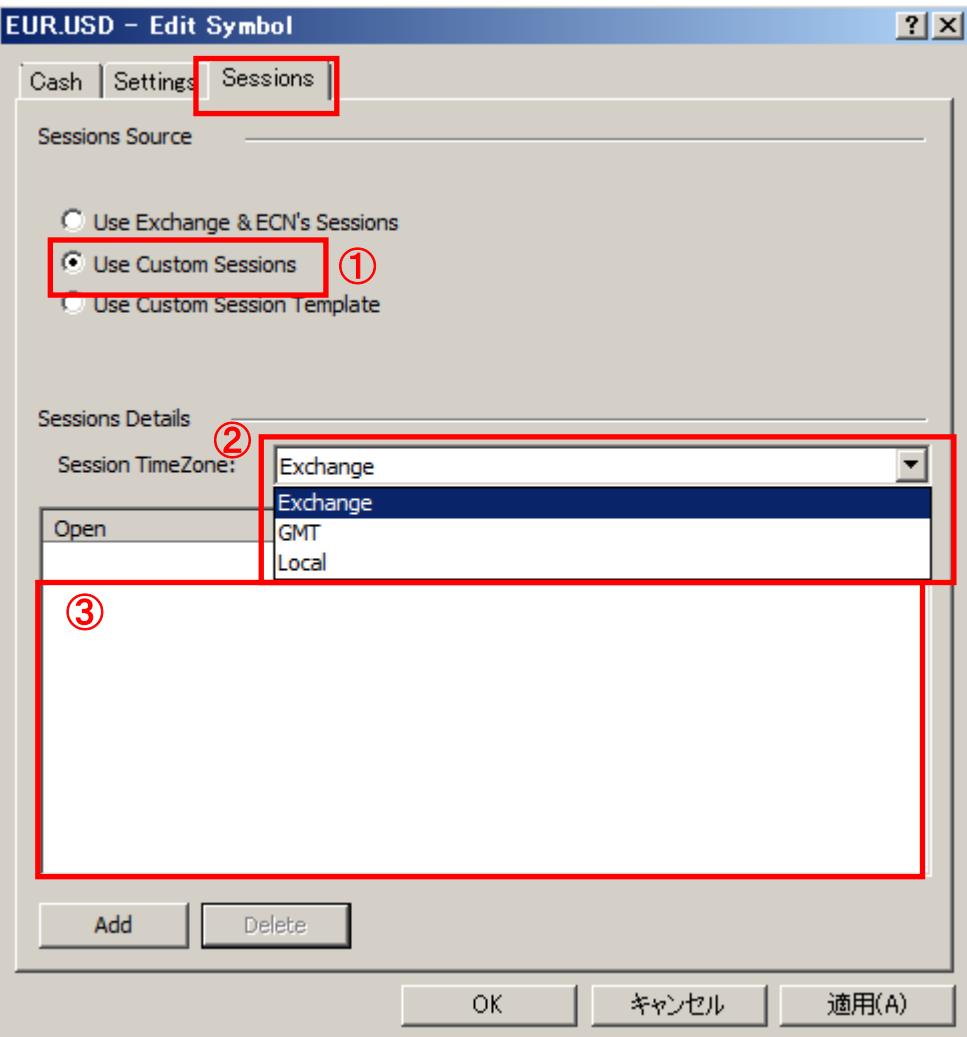

(手順④)上図の③の余白に、対象銘柄の開始時間と終了時間の設定を行っていきます。 まず、①Add をクリックすると、赤囲みのように表示されます。

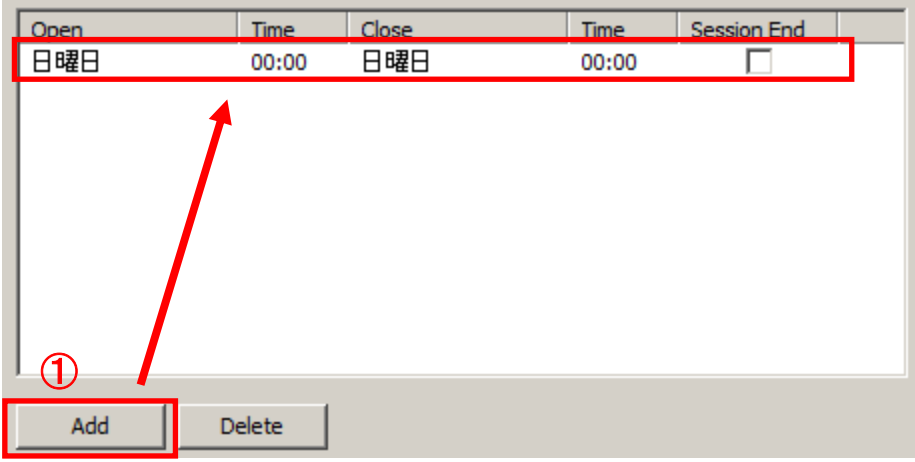

(手順⑤)Time の数字部分をクリックすると、数字が入力可能になりますので、「17:15」 と入力して下さい。

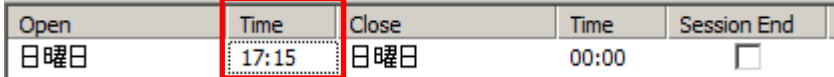

(手順⑥)次に、Close の曜日部分をクリックすると、下図のように曜日が選択できるので、 「月曜日」を選択します。

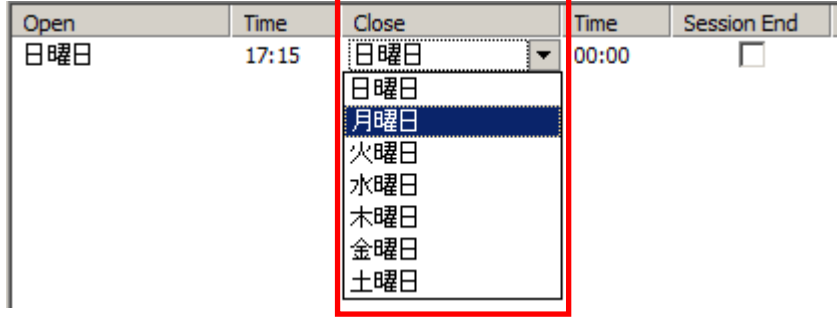

(手順⑦) 次に、Close の Time の数字部分をクリックし、「17:00」と入力して下さい。

|         |                |             | <b>End</b><br>$\overline{\phantom{a}}$ |
|---------|----------------|-------------|----------------------------------------|
| ᄖᅭ<br>ш | $\cdots$<br>-- | $   -$<br>踸 |                                        |

(手順8) 最後に、Session End 部分にチェックマークを付します。

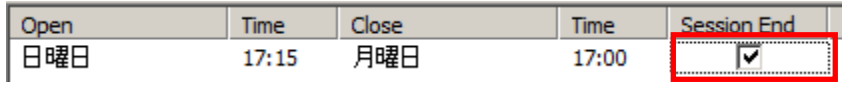

(手順⑨) 次に、Add を 4 回続けてクリックし、下図のように、曜日を加えて行きます。 下図のように金曜日(Close)まで付け加えて下さい。

| Open | Time  | Close | Time  | Session End |
|------|-------|-------|-------|-------------|
| 曜日   | 17:15 | 月曜日   | 17:00 | ▽           |
| 月曜日  | 17:15 | 火曜日   | 17:00 | ⊽           |
| ┃火曜日 | 17:15 | 水曜日   | 17:00 | ⊽           |
| ┃水曜日 | 17:15 | 木曜日   | 17:00 | ⊽           |
| ┃木曜日 | 17:15 | 金曜日   | 17:00 | ⊽           |

(手順⑩)全て確認したら、最後に、「適用」をクリック後、OK をクリックして下さい。

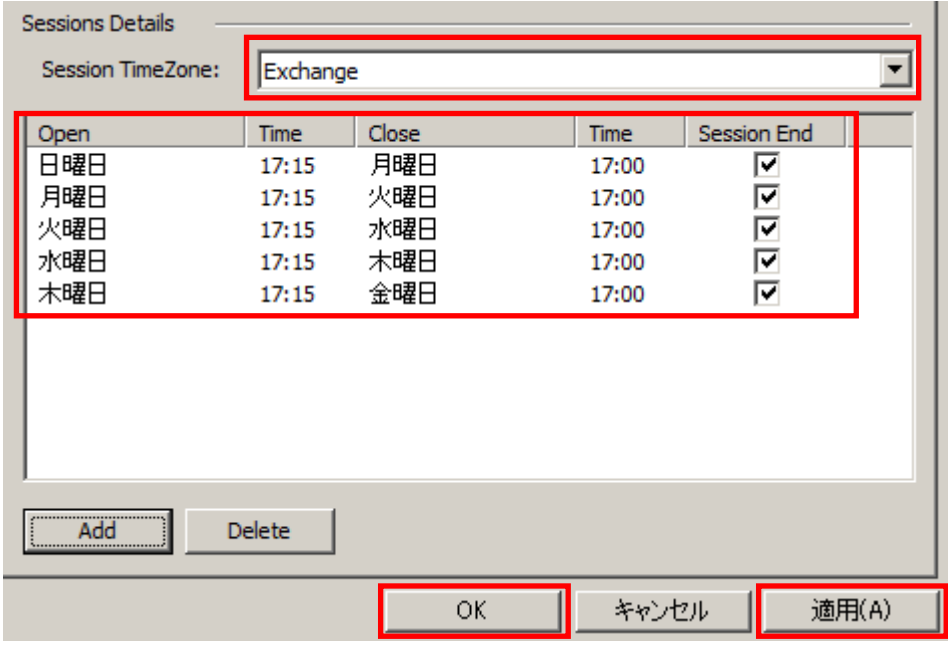

以上で、クォートマネジャーの銘柄設定が終了しました。

以上の設定を行った後、マルチチャートで価格チャートの表示を行うことが可能になりま す。

## (4)チャート表示の手順

(手順①)まず IB 証券の TWS を起動します。

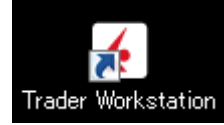

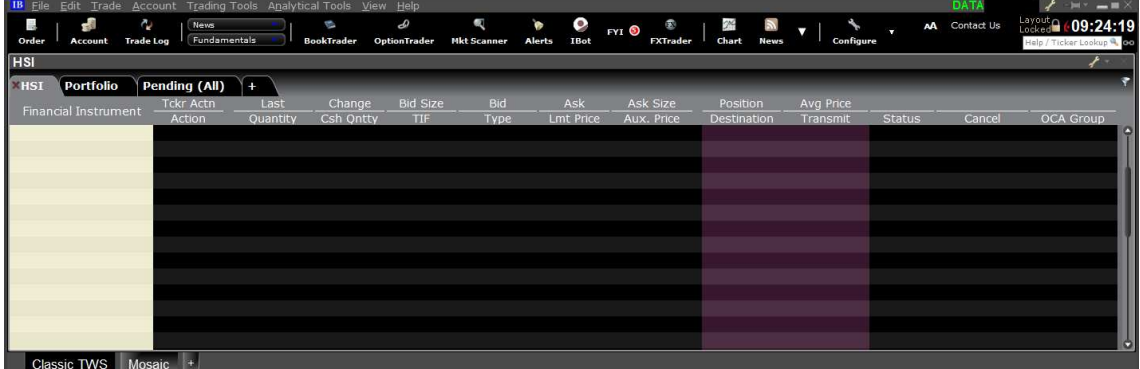

(手順②) 次に、マルチチャートを起動します。

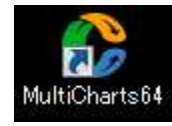

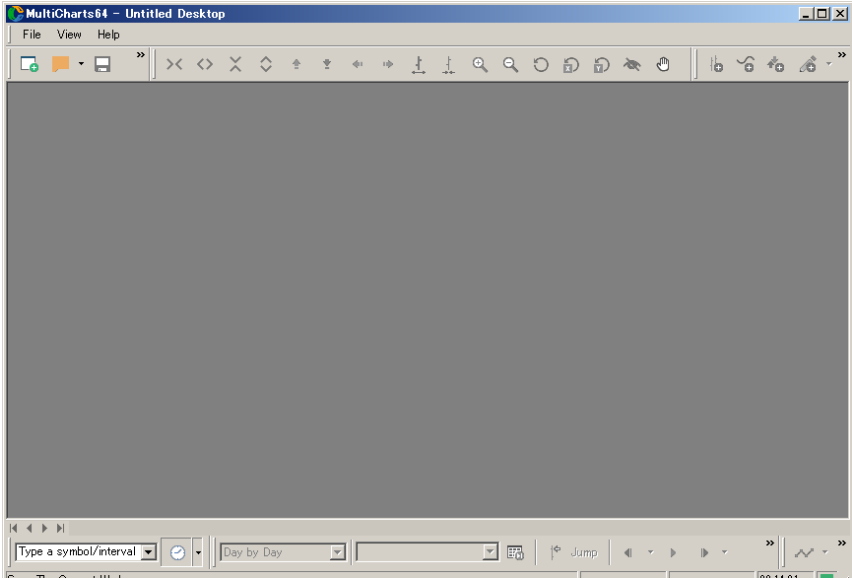

(手順3)以下の手順で価格チャートを表示します。

File → New → Chart Window をクリックして下さい。

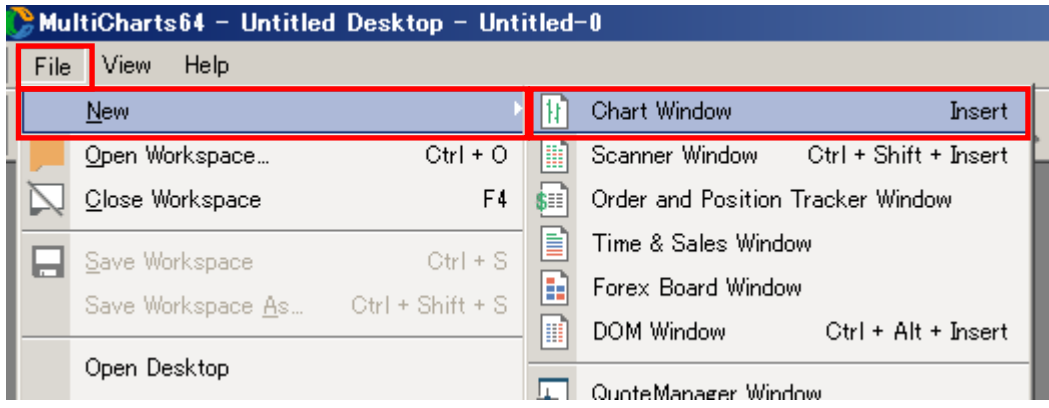

(手順④)Instrument タブを選択し、Data Source:は Interactive Brokers、FX 銘柄は Cash タブ を選択します。Cash タブの中には、クォートマネジャーで各自が登録した銘柄が表示され ますので、その中から EUR.USD を選択します。

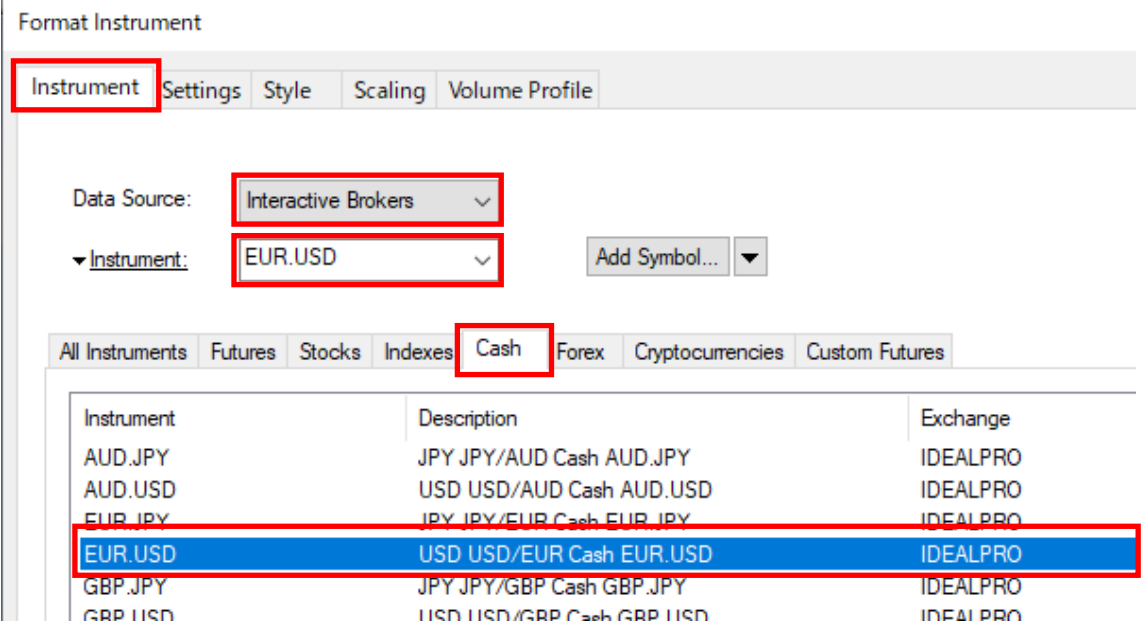

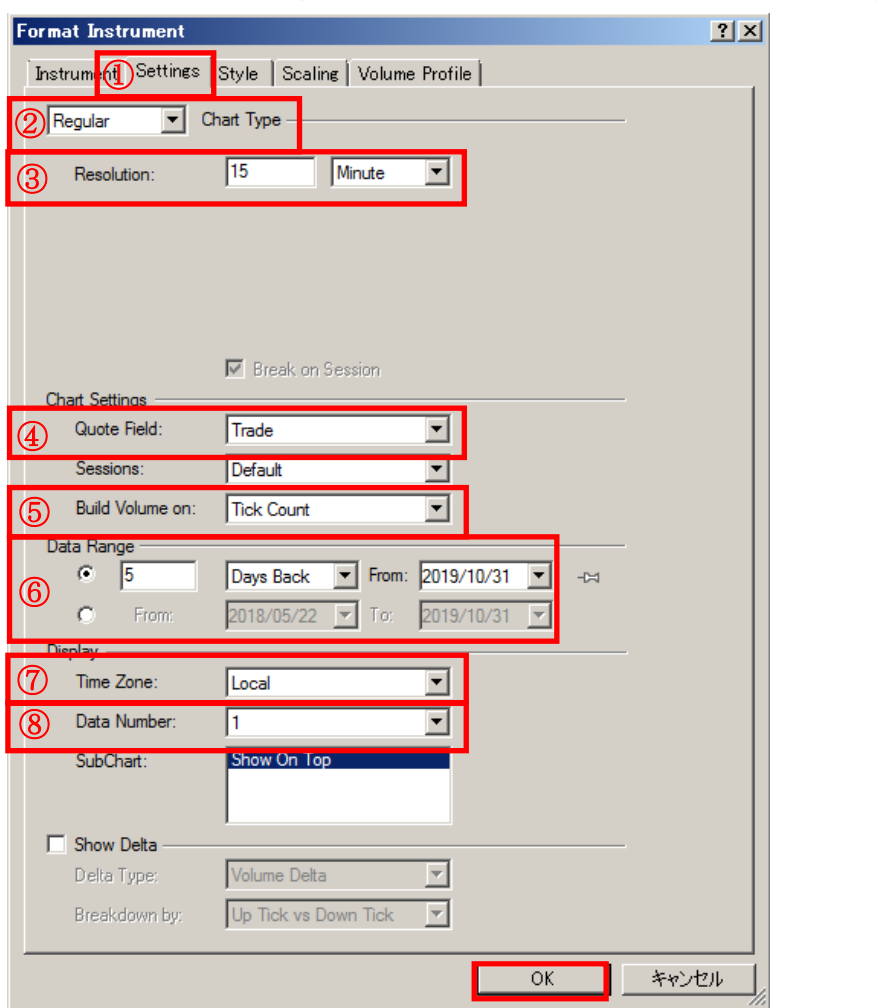

(手順⑤) 次に、Settings タブを選択し、チャートの各種設定 (Settings) を行います。

下記で、上図内の赤字①~⑦について詳細に説明します。 図①:Settings タブを選択して下さい。

図②:チャートの種類(タイプ)を選択します(通常の価格チャートの場合は、Regular)。 なお、Regular 以外のチャート形式は、下図のようにプルダウンして選択することができま す。

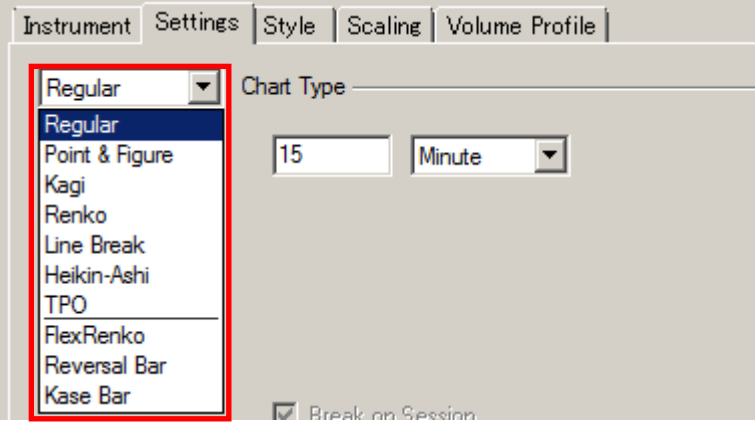

図3:時間枠(タイムフレーム)を選択します。下図では、"15分足"の表示例ですが、数 値はご自身で入力し、タイムフレームについては分足以外にも選択可能です。

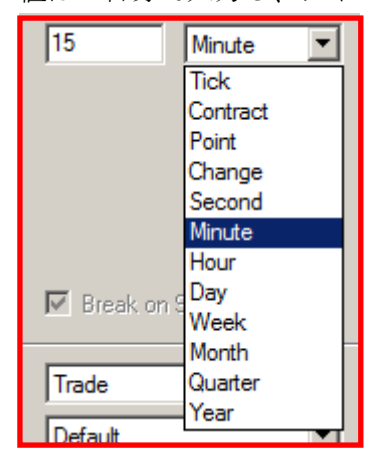

図④:価格データ(Quote Field)の表示形式を選択します。

下図のように選択可能ですが、IB 証券では、Trade データを選択すれば良いでしょう。

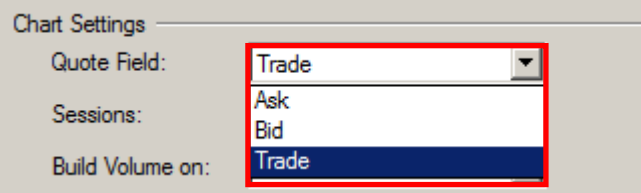

図⑤:Build Volume on では、出来高の表示形式を選択します。

先物や株式などの取引所取引の出来高の場合は、Trade Volume を選択、FX のような相対取 引の場合は、Tick Count を選択します。

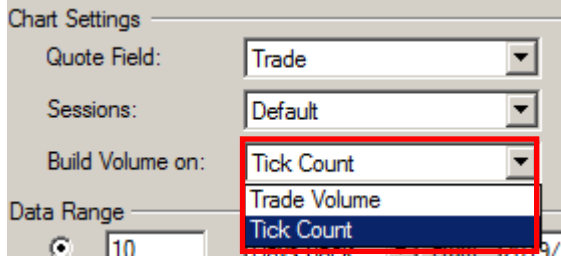

図⑥:チャートの表示期間(Data Range)では、2 通りの表示指定(下記)があります。

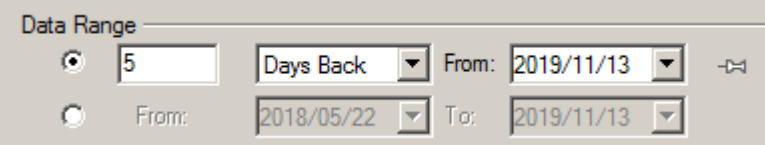

その①:1 つ目の指定方法は、基準点より遡る形式です。当該基準点にはさらに 2 つあり、 「何日間」遡るのか、もしくは、「表示したチャートのバーをいくつ」遡るのか、を選択す ることが可能です。

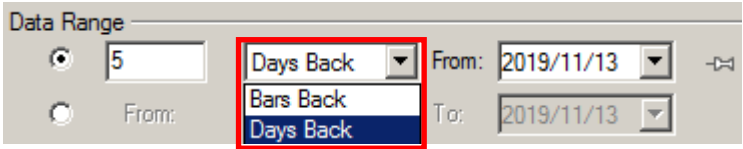

その②:2 つ目の指定方法は、開始する日付と終了する日付を指定する形式です。

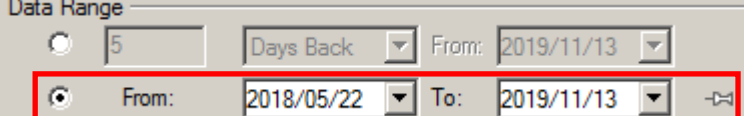

図⑦:チャートの時間表示の形式を選択します。Local 形式を選択した場合は、ご自身のお 使いのコンピュータの時間(タイムゾーン)、Exchange 形式を選択した場合は、チャート表 示する銘柄の属している取引所基準の時間表示になります。ご自身と同じコンピュータの 時間を基準にチャートを表示させたい場合は、Local を選択して下さい。取引所と同じ時間 でチャートを表示したい場合は、Exchange を選択して下さい。

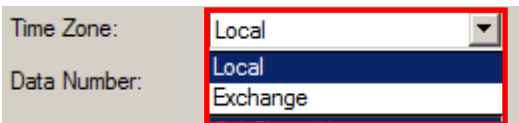

図①~図⑦の設定が完了しましたら、最後に、OK をクリックします。

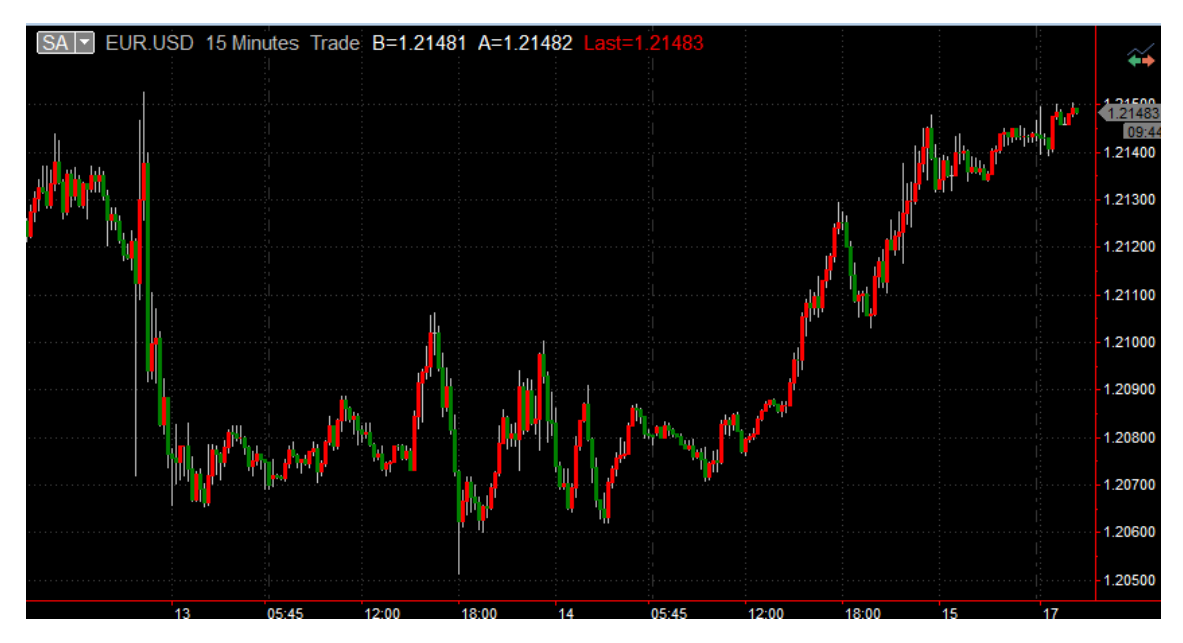

なお、ローソク足などのチャートスタイルを選択するためには、下記のように行います。 (手順⑥) Format → Instrument をクリックします。

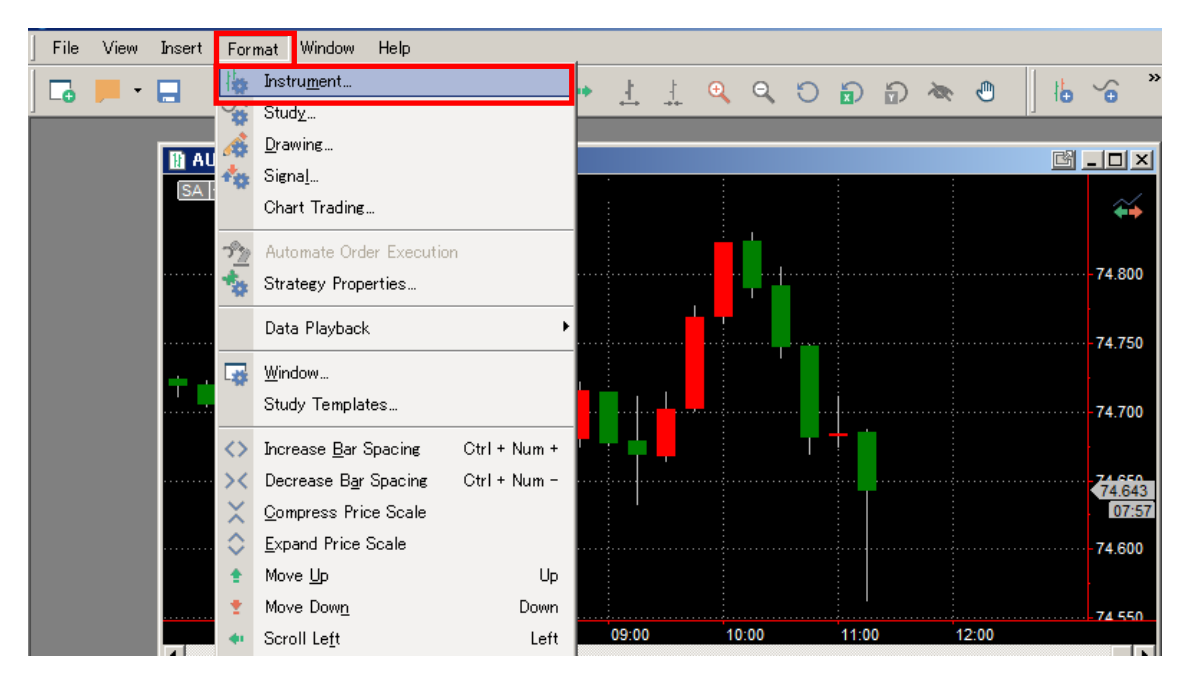

(手順⑦)次に、Style の中の Chart Type の中から好みの形式を選択します。チャートの色 なども各種選択可能です。

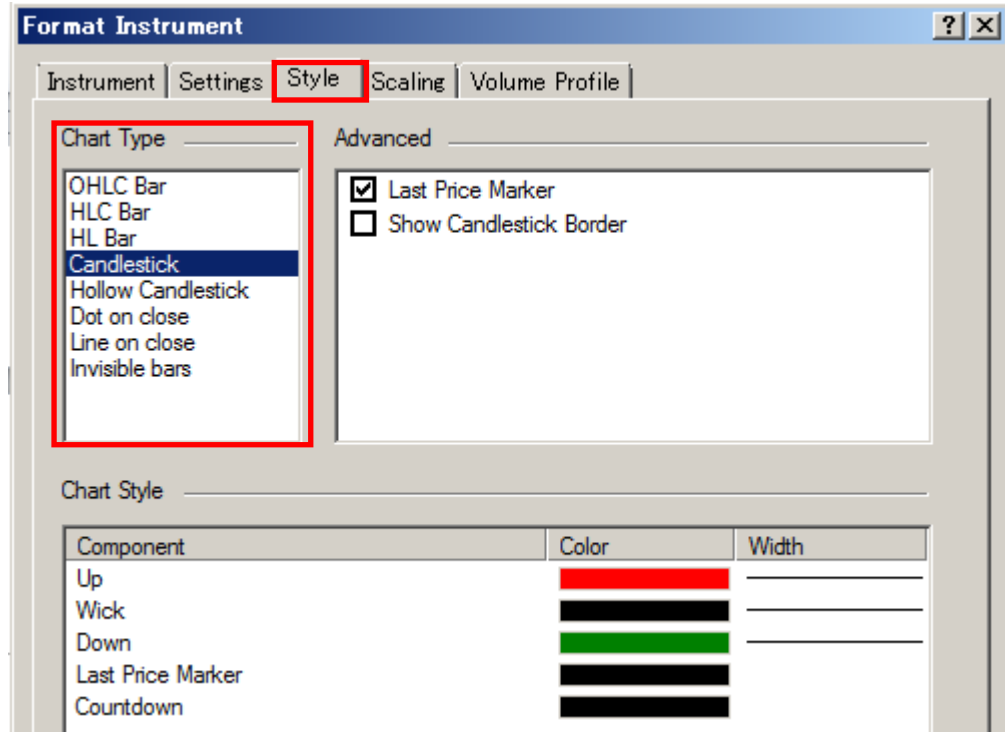

以上の手順により、チャートスタイルが決定されます。